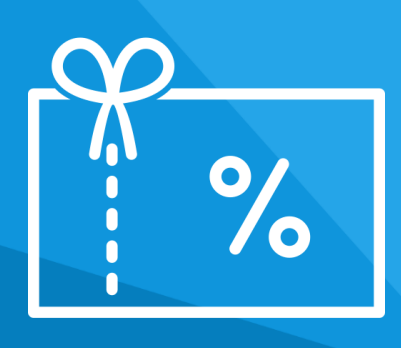

# **Aplikacja** Vouchery

Instrukcja obsługi

(wersja instrukcji 2.23127)

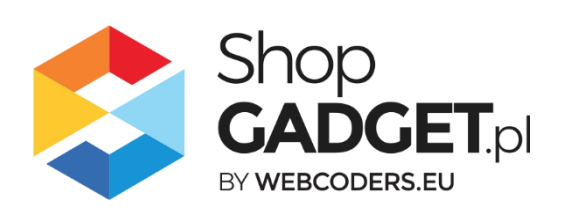

# Spis treści

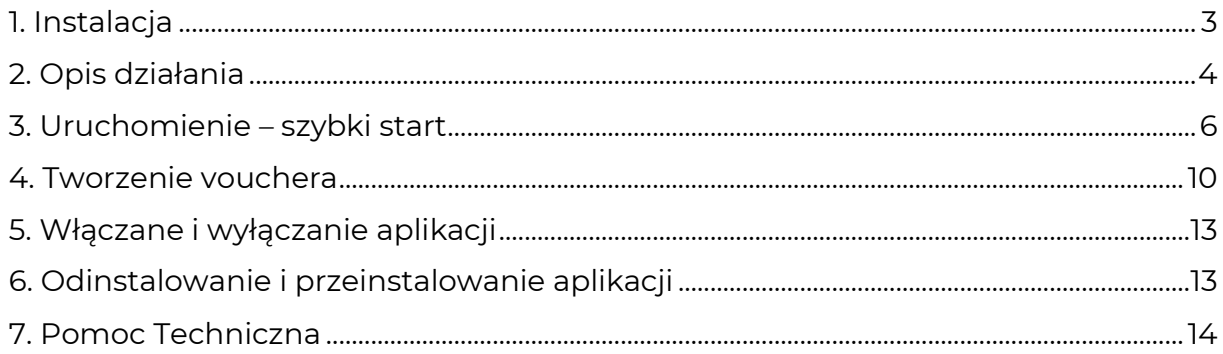

# Zaproponuj funkcję w aplikacji

Masz pomysł na nową funkcję lub ulepszenie? Daj nam znać w zakładce *Pomoc > Zgłoszenia* w aplikacji. Chętnie poznamy Twoje propozycje. Zrealizujemy je, gdy będzie taka możliwość.

## Zobacz inne nasze aplikacje

Już ponad 3000 właścicieli sklepów internetowych przekonało się o skuteczności naszych rozwiązań. Od 2009 roku jesteśmy producentem aplikacji i szablonów graficznych.

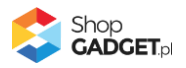

## <span id="page-2-0"></span>1. Instalacja

Zaloguj się do panelu administracyjnego Twojego sklepu (rysunek 1).

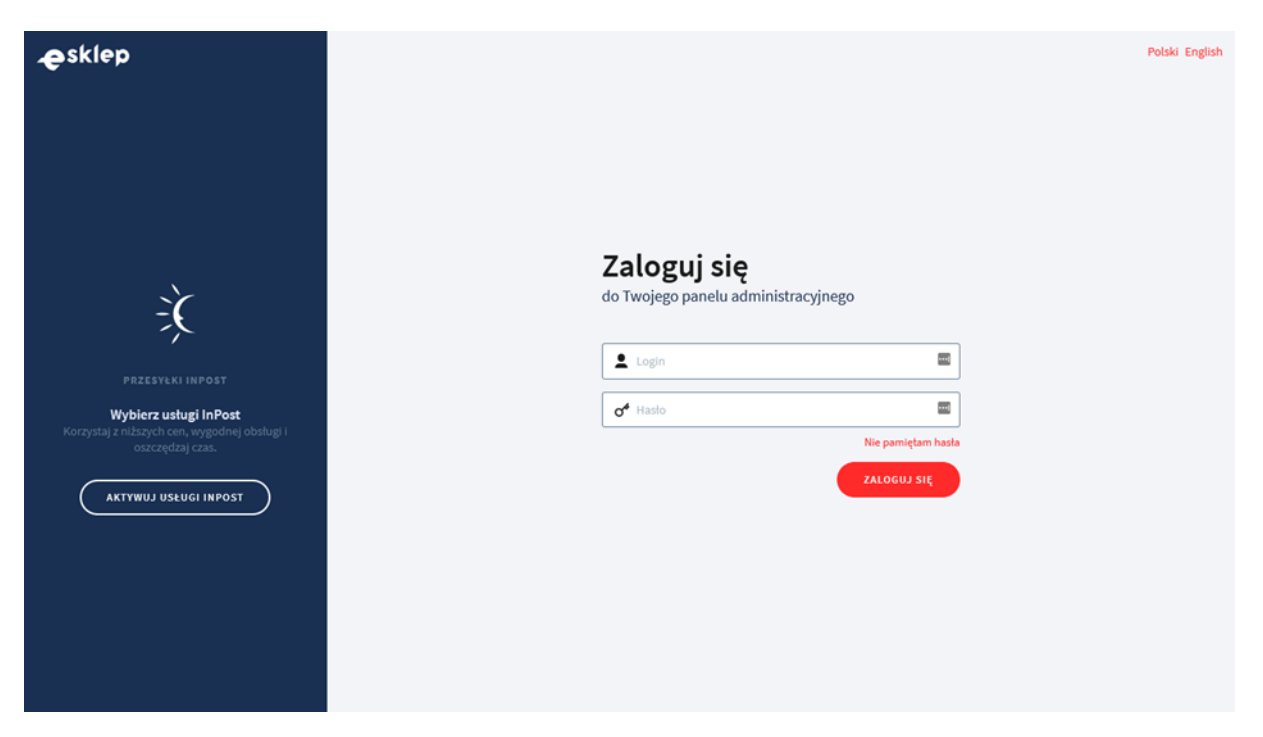

*Rysunek 1*

Kliknij w menu *Dodatki i integracje / Aplikacje*.

Kliknij przycisk Wybierz filtr i wpisz "shopgadget".

Znajdź na liście aplikację **Vouchery** (rysunek 2).

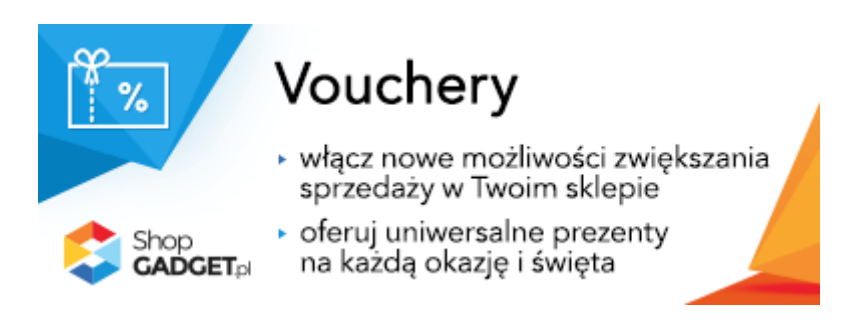

*Rysunek 2*

Kliknij przycisk *Zainstaluj*.

Postępuj wg instrukcji wyświetlanych na ekranie w celu instalacji aplikacji.

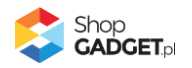

# <span id="page-3-0"></span>2. Opis działania

Aplikacja Vouchery w pełni automatyzuje generowanie oraz e-mailową dystrybucję voucherów. W aplikacji należy utworzyć definicje voucherów (max. 20) o różnej wartości kwotowej i terminie ważności, a następnie powiązać je z produktami - voucherami znajdującymi się w asortymencie sklepu.

Klient po zakupie (zamówienie musi być opłacone) produktu vouchera otrzyma na podany w zamówieniu adres e-mail stworzoną przez Ciebie wiadomość z kodem (lub listą kodów), który następnie będzie mógł przekazać obdarowanej osobie.

Aplikacja śledzi generowane i wysyłane vouchery, dlatego w każdej chwili można ustalić w ramach którego zamówienia kod vouchera został wysłany i przez kogo wykorzystany.

Aplikacja korzysta z funkcjonalności Kodów Rabatowych w sklepie. Działanie kodów rabatowych w koszyku jest w całości realizowane przez system sklepu – aplikacja jedynie je generuje.

## **Aplikacja po instalacji jest wyłączona (nie działa) i należy ją włączyć w ustawieniach (zobacz rozdział 3).**

### **Ograniczenia, wymagania i limity**

- Aplikacja dziennie obsługuje maksymalnie 250 wszystkich zamówień w sklepie i wysyła maksymalnie 100 voucherów. Przekroczenie tych limitów powoduje zablokowanie aplikacji ze względów wydajności i bezpieczeństwa. W przypadku 5 krotnego przekroczenia ilości zamówień i/lub 3 krotnego przekroczenia ilości voucherów blokada nastąpi natychmiast. Inne przekroczenia będą trzykrotnie komunikowane na pulpicie aplikacji i przez email.
- Aplikacja do wysyłki kuponów wymaga zaufanej skrzynki pocztowej (zalecamy utworzenie dedykowanego adresu). Publiczni dostawcy usług email mogą blokować wysyłkę automatycznych wiadomości z voucherami (np. Gmail).

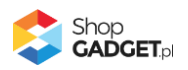

• Aplikacja pozwala utworzyć maksymalnie 20 różnych definicji (wartości i terminów ważności) voucherów.

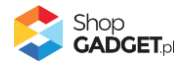

## <span id="page-5-0"></span>3. Uruchomienie – szybki start

**UWAGA!** Aplikacja wykorzystuje standardowy mechanizm kodów rabatowych w sklepie. Aby vouchery mogły działać, ta opcja musi być włączona.

Sprawdź ustawienia w panelu sklepu: *Zwiększaj sprzedaż* / *Promocje i rabaty* / *Ustawienia rabatów*.

#### **Włącz aplikację**

Przejdź do *Dodatki i integracje* / *Moje aplikacje* / *Vouchery* / *Pulpit*.

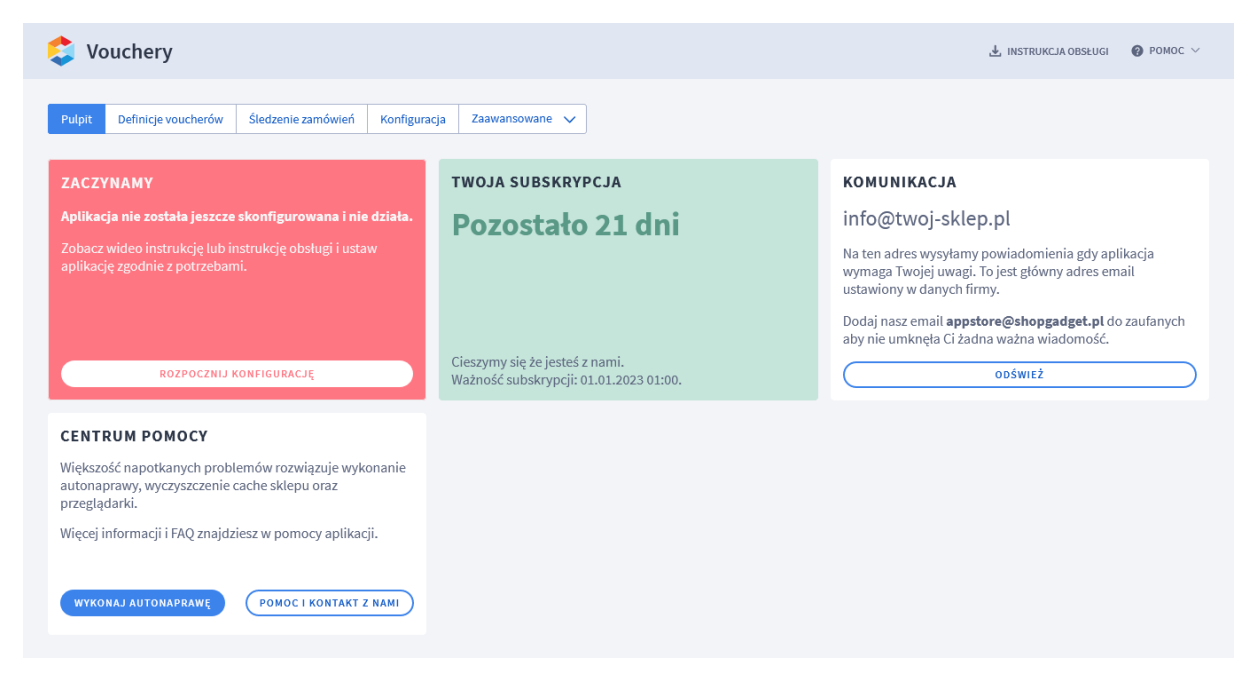

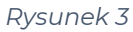

Kliknij przycisk *Rozpocznij konfigurację*.

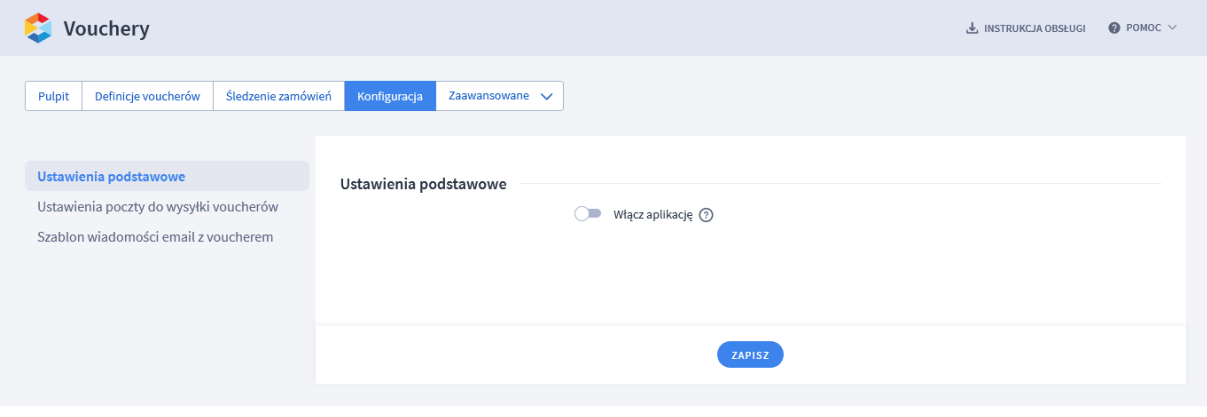

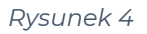

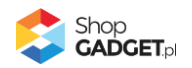

*Włącz aplikację* – pozwala włączyć i wyłączyć aplikację w każdej chwili bez jej odinstalowania (zobacz rozdział

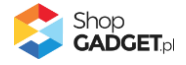

5[. Włączane i wyłączanie aplikacji](#page-11-0)).

Przełącz na *włączona*.

### **Skonfiguruj dostęp do skrzynki pocztowej i szablon wiadomości email**

Kliknij zakładkę *Ustawienia poczty do wysyłki voucherów*.

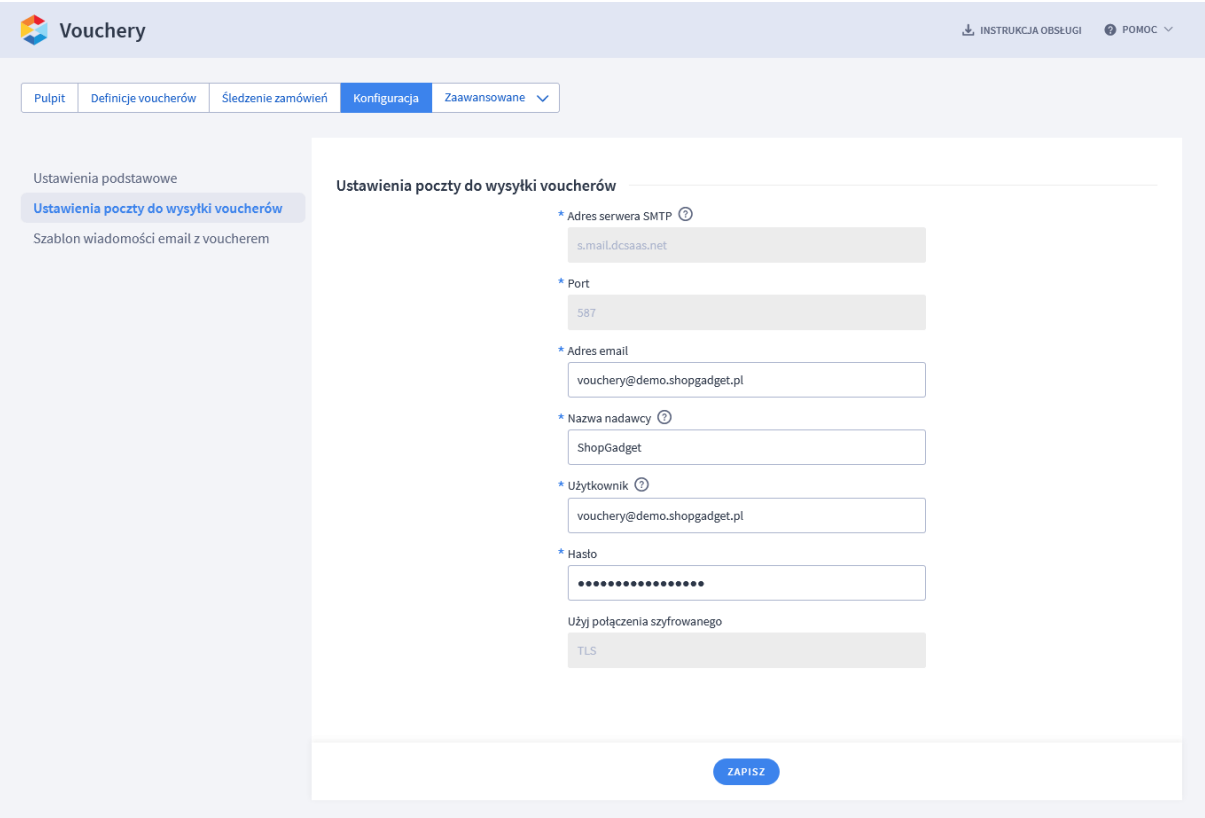

*Rysunek 5*

*Adres email* – adres email z którego są wysyłane kupony. Nie musi być to główny adres email sklepu.

Wpisz adres email z którego mają być wysyłane wiadomości z kuponami.

*Nazwa nadawcy* – nazwa nadawcy wiadomości e-mail, która wyświetli się w

programie pocztowym klienta.

Wpisz nazwę twojego sklepu lub firmy.

*Użytkownik* – nazwa użytkownika do połączenia z serwerem poczty.

Prawdopodobnie będzie taka sama jak adres email.

Wpisz nazwę użytkownika.

#### *Hasło* – hasło do konta poczty.

Wpisz hasło.

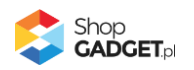

Kliknij przycisk *Zapisz*.

Kliknij zakładkę *Szablon wiadomości email z voucherem*.

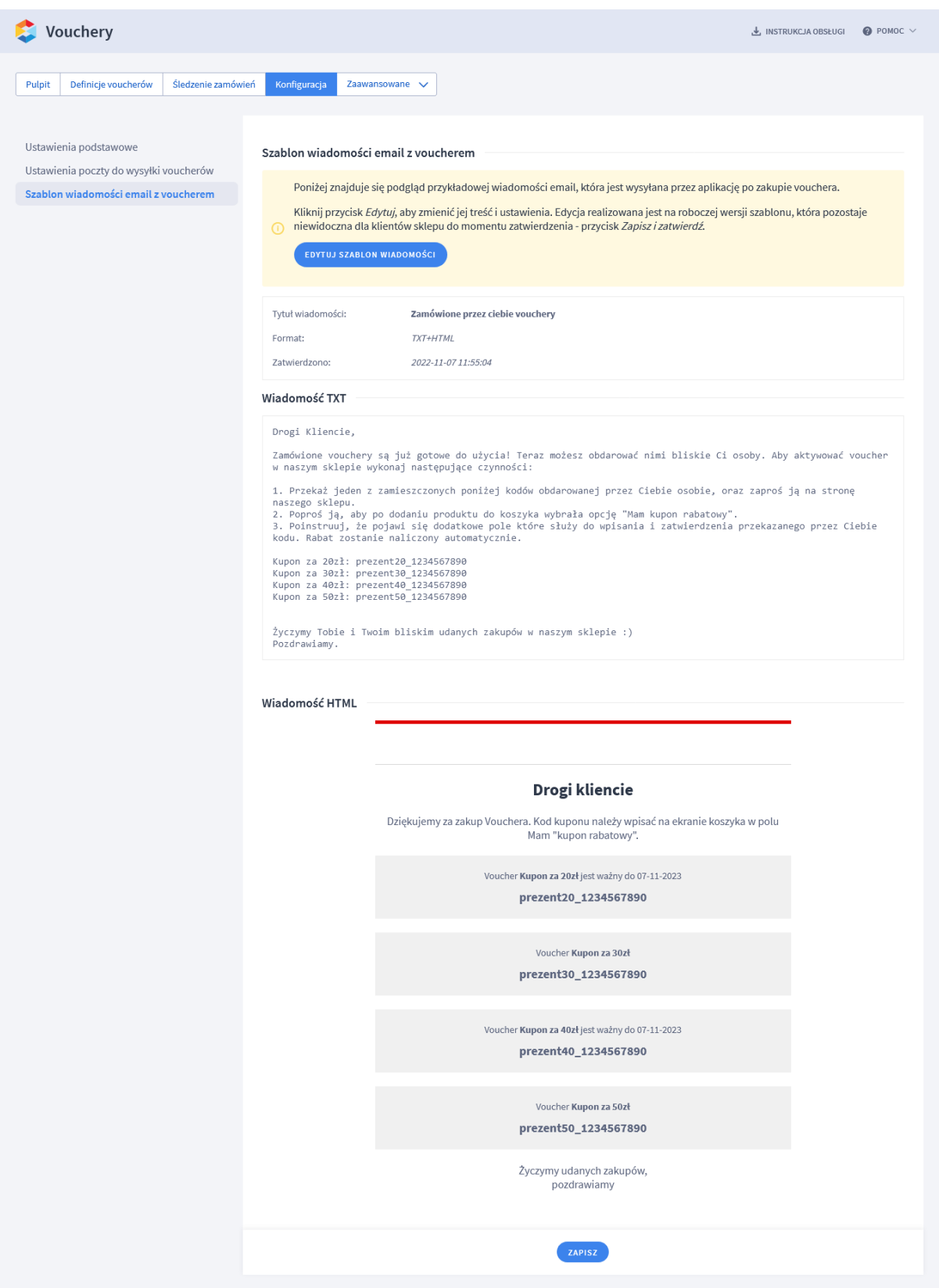

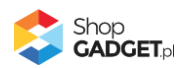

*Rysunek 6*

Domyślny szablon wiadomości jest uniwersalny i można go użyć. Należy jedynie wstawić własne logo – w tym celu kliknij przycisk *Edytuj szablon wiadomości*.

Aplikacja jest gotowa do działania. Należy teraz utworzyć pierwszy produkt vouchera i jego definicję w aplikacji, w tym celu zapoznaj się z dalszą częścią instrukcji.

## <span id="page-9-0"></span>4. Tworzenie vouchera

W pierwszej kolejności należy utworzyć w asortymencie sklepu produkt, który będzie prezentacją Vouchera. Produkt ten będą kupować klienci Twojego sklepu.

Przejdź do *Obsługa sklepu* / *Produkty.*

Kliknij przycisk *Dodaj produkt*.

Utwórz produkt wg własnych potrzeb.

Nadaj produktowi cenę równą wartości vouchera oraz stosowną nazwę.

#### **UWAGA!**

Nie ustawiaj wariantów produktu. Każda wartość vouchera powinna być oddzielnym produktem.

Mając gotowy produkt należy w aplikacji utworzyć definicję vouchera, czyli powiązać produkt z aplikacją.

Przejdź do *Dodatki i integracje* / *Moje aplikacje* / *Vouchery* / *Pulpit*. Kliknij w menu *Definicje voucherów.*

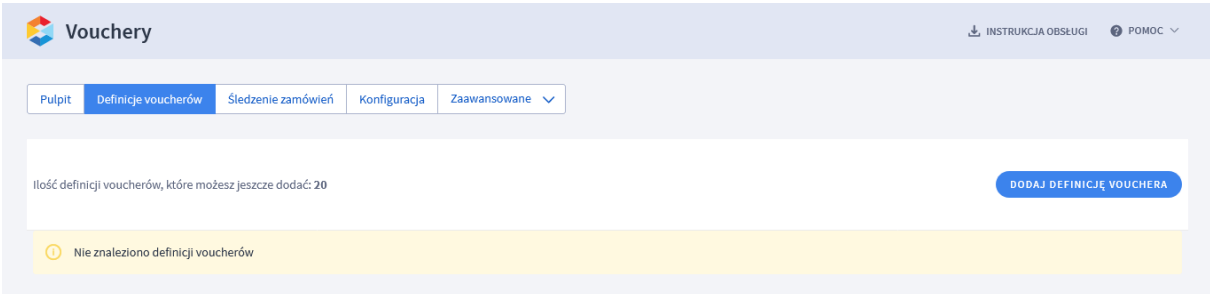

*Rysunek 7*

Kliknij przycisk *Dodaj definicję vouchera*.

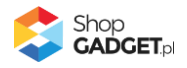

*Nazwa definicji* – nazwa definicji vouchera. Widoczna dla klienta w wiadomości z voucherem.

Wpisz nazwę taka jak nazwa produktu vouchera.

*Prefiks kodu vouchera* - fraza od której będzie zaczynał się kod kuponu rabatowego z tej definicji. Prefiks jest wstawiany bez żadnego znaku oddzielającego.

Pozostaw to pole puste lub wpisz, np. "XMAS20\_" dla vouchera świątecznego o wartości 20 zł.

*Kwotowa wartość vouchera* – wartość vouchera (kuponu rabatowego). Wpisz taką samą wartość jak cena produktu vouchera.

#### **WSKAZÓWKA!**

Rabat kwotowy w eSklepie jest przeliczany na rabat procentowy, a następnie zaokrąglany do pełnego grosza. Dzieje się tak ze względu na ograniczenia związane z księgowaniem ostatecznej kwoty zamówienia.

Na przykład:

- W koszyku mamy 2 produkty

- jeden za 9,99 zł a drugi za 0,02 zł. Mamy kupon rabatowy na 10 zł - w momencie wystawienia faktury wystąpi problem - ile kosztuje produkt 1, a ile 2.

Przez to ostateczna kwota rabatu w koszyku może minimalnie różnić się od podanej tutaj kwoty. Dodatkowo jeśli w Twoim sklepie wyłączona jest opcja "Pozwalaj na zakup produktów bezpłatnych", a rabat sprawi, że wartość koszyka spadnie do 0 zł, zostanie dodana opłata w wysokości 0,01 zł (lub innej waluty).

*Termin ważności vouchera* – ilość dni ważności vouchera od jego dnia zakupu. Wpisz *365*.

Kliknij przycisk *Dodaj produkt* i wyszukaj produkt odpowiadający tej definicji vouchera. Wybierz go klikając na ikonkę "+" i zamknij okno wyszukiwania produktu.

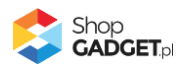

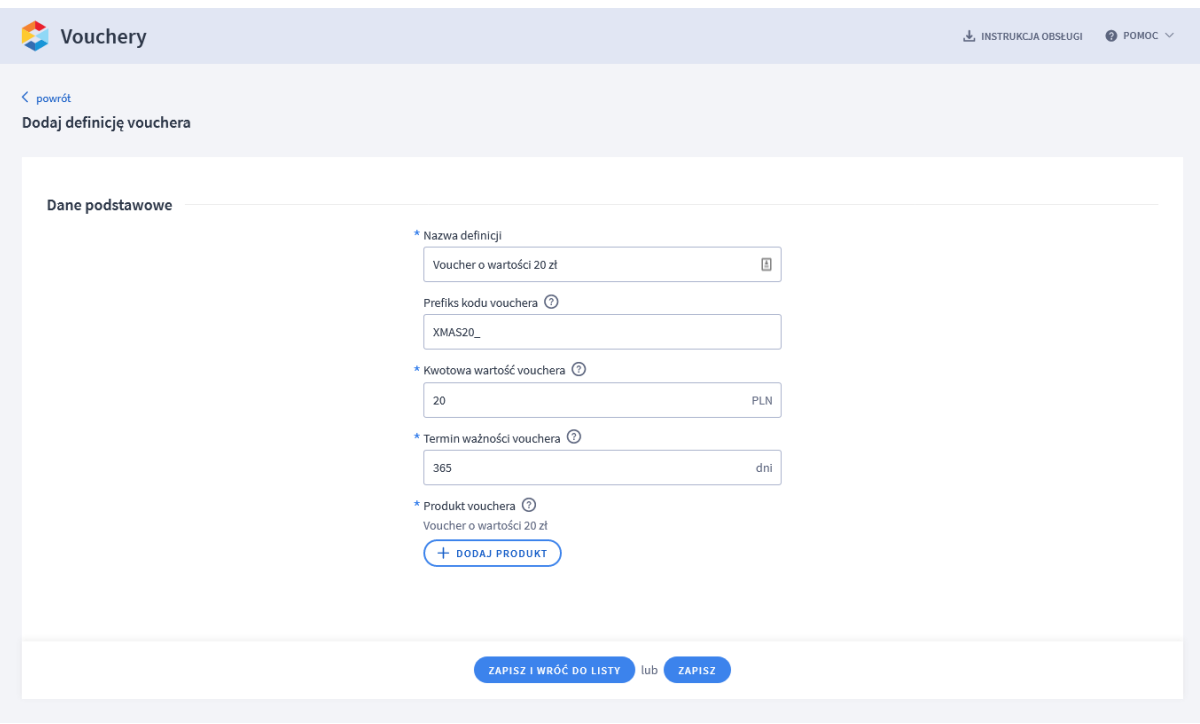

*Rysunek 8*

Kliknij przycisk *Zapisz i wróć do listy*.

<span id="page-11-0"></span>Od tej chwili gdy ktoś kupi Voucher (opłaci zamówienie z produktem z definicji) dostanie wiadomość email z Voucherem.

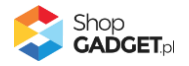

# <span id="page-12-0"></span>5. Włączane i wyłączanie aplikacji

Aplikację można włączyć i wyłączyć w każdej chwili bez konieczności jej całkowitego odinstalowywania i ponownego instalowania. Aby to zrobić: Przejdź do *Dodatki i integracje* > *Moje aplikacje* > *Dodatkowe Zakładki.* Kliknij przycisk *Konfiguracja*.

**Aby włączyć** aplikację ustaw opcję *Włącz aplikację* na *TAK* i kliknij *Zapisz*. **Aby wyłączyć** aplikację ustaw opcję *Włącz aplikację* na *NIE* i kliknij *Zapisz*.

## <span id="page-12-1"></span>6. Odinstalowanie i przeinstalowanie aplikacji

Jeśli nie korzystasz z aplikacji zalecamy całkowicie usunąć ją ze sklepu:

Przejdź do *Dodatki i integracje* > *Moje aplikacje* > *Dodatkowe Zakładki.*

Kliknij przycisk *Odinstaluj aplikację* i potwierdź klikając przycisk *Tak*.

Obrazki nie zostaną usunięte. Należy ręcznie usunąć je ze sklepu.

W przypadku ponownej instalacji aplikacji, w przeciągu doby, konfiguracja aplikacji i dane NIE zostaną utracone.

Prawidłowe przeinstalowanie polega na odinstalowaniu aplikacji, odczekaniu około 2 minut w celu synchronizacji systemów i ponownym jej zainstalowaniu.

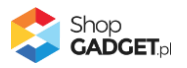

# <span id="page-13-0"></span>7. Pomoc Techniczna

Komunikaty techniczne, aktualne informacje na temat znanych nam problemów z działaniem aplikacji i sposoby ich rozwiązywania oraz najczęściej zadawane pytania (FAQ) znajdują się bezpośrednio w aplikacji – zakładka *Pomoc* (Rysunek 5).

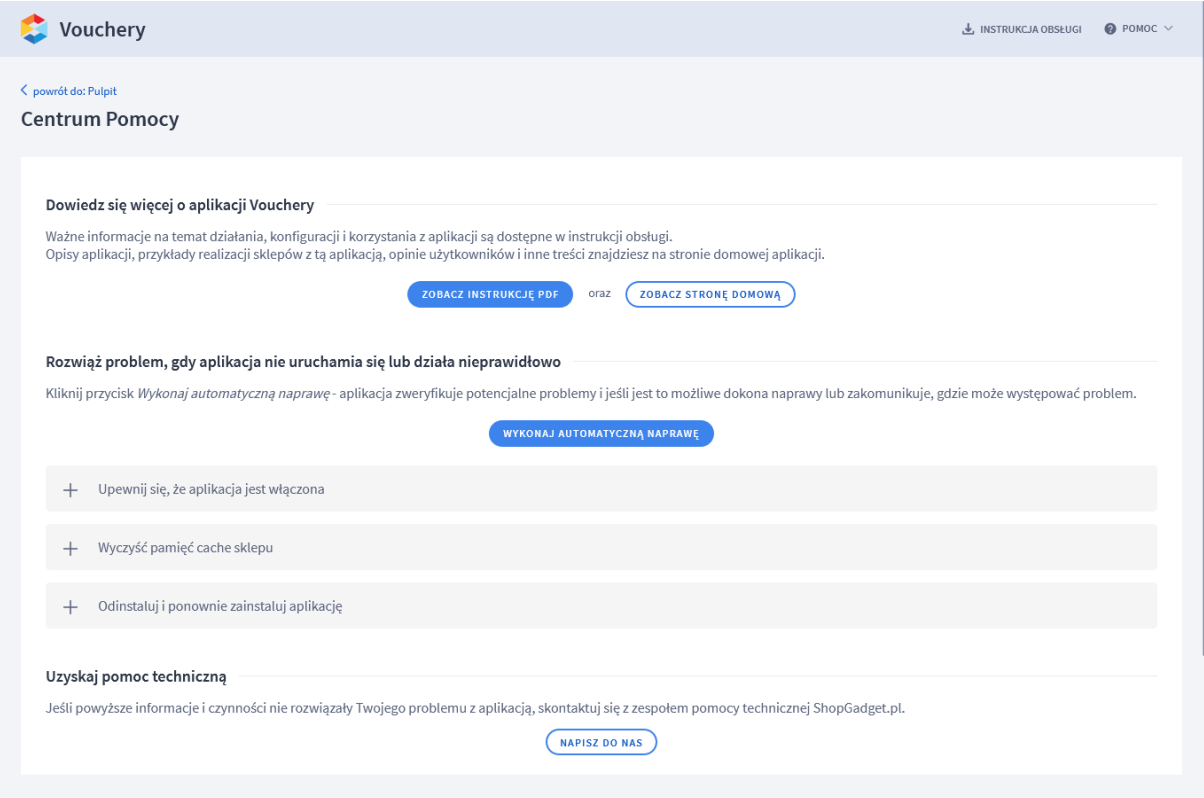

*Rysunek 9*

**Gdy aplikacja działa nieprawidłowo kliknij przycisk** *Wykonaj automatyczną naprawę***. Przeczytaj ostrzeżenia a następnie sprawdź działanie aplikacji.**

## **Kontakt w sprawach technicznych możliwy jest wyłącznie za pośrednictwem zgłoszeń dokonywanych przez aplikację – przycisk** *Napisz do nas***.**

Po dokonaniu zgłoszenia, prosimy o cierpliwe oczekiwanie na kontakt z naszej strony. Odpowiedzi na zgłoszenia są zamieszczane również w aplikacji z powiadomieniami na email.

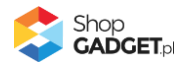

## Sprawdzone aplikacje, dzięki którym zwiększysz swoją sprzedaż

Chcesz by Twój sklep był jeszcze bardziej przyjazny dla klienta? Wyposaż go w aplikacje ShopGadget.pl. Aplikacje są to niewielkie programy rozbudowujące system e-commerce o dodatkowe funkcjonalności. Ich zadaniem jest wprowadzenie konkretnych interakcji między sklepem a klientem, które w końcowym efekcie mają na celu zwiększyć Twoją sprzedaż.

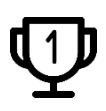

**Nasza aplikacja Kategorie Obrazkowe zajęła pierwsze miejsce w konkursie "Najlepsza aplikacja dla e-sklepu" w 2016 roku.**

Właścicielem marki ShopGadget jest WebCoders.eu Sp. z o.o. Właścicielem marki eSklep jest Home.pl S.A

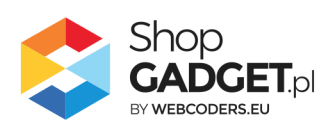

Instrukcja obsługi aplikacji © 2009 – 2023 WebCoders.eu Sp. z o.o. Wszelkie prawa zastrzeżone

Strona **15** z **15**